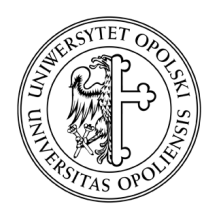

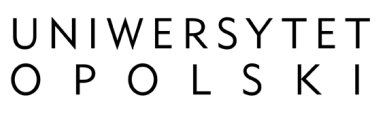

ul. Oleska 48, 45-052 Opole tel. +48 77 452 70 90 do 95 fax. +48 77 452 70 92 centrum@uni.opole.pl www.centrum.uni.opole.pl

Bezpieczny system poczty elektronicznej Konfiguracja poczty elektronicznej Uniwersytetu Opolskiego Konfiguracja programu Windows Live Mail 2012. Ostatnia aktualizacja: 13 Luty, 2014

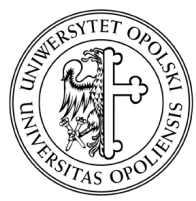

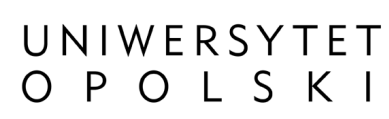

ul. Oleska 48, 45-052 Opole tel. +48 77 452 70 90 do 95 fax. +48 77 452 70 92 centrum@uni.opole.pl www.centrum.uni.opole.pl

Uwaga: w przypadku pierwszego uruchomienia programu zostanie automatycznie uruchomiony kreator dodawania nowego konta. W takim przypadku należy przejść do opisu Kreatora kont (punkt 2).

1. Z górnego menu programu wybierz zakładkę "Konta" a następnie kliknij przycisk "Adres e-mail"

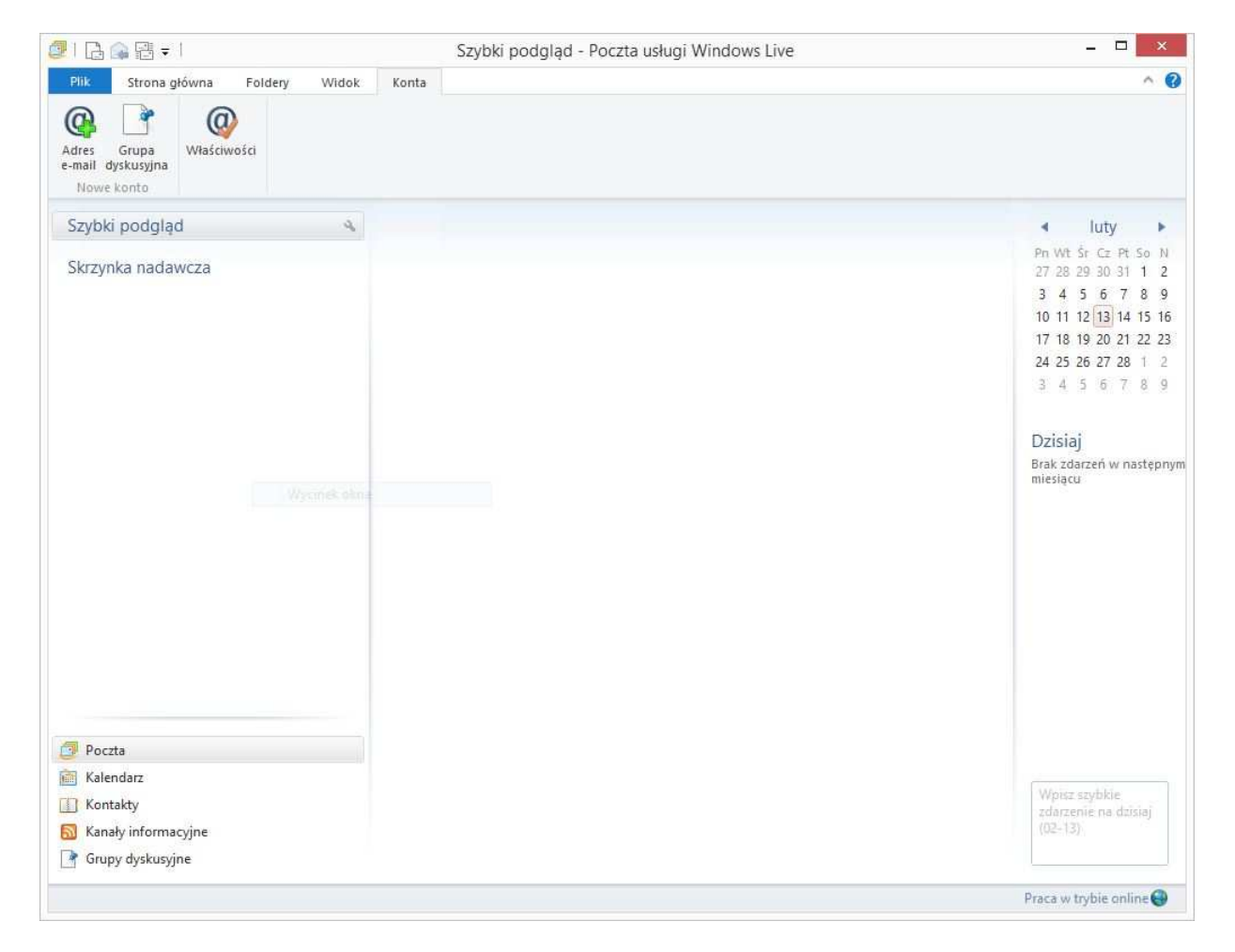

Rysunek 1 Zakładka Konta Programu Windows Live Mail

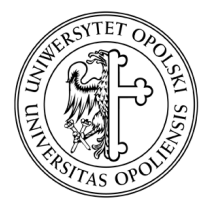

 $\blacksquare$ 

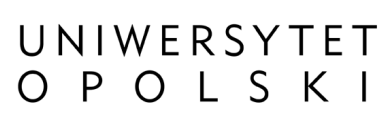

## CENTRUM INFORMATYCZNE

ul. Oleska 48, 45-052 Opole tel. +48 77 452 70 90 do 95 fax. +48 77 452 70 92 centrum@uni.opole.pl www.centrum.uni.opole.pl

- 2. W nowo wyświetlonym oknie "Dodaj swoje konto e-mail" podaj niezbędne dane konfiguracyjnie a następnie kliknij przycisk "Dalej".
- o Adres e-mail należy wpisać pełny adres e-mail do konta pocztowego
- o Hasło hasło do konta pocztowego uni.opole.pl
- o Nazwa wyświetlana dla wysyłanych wiadomości nazwa wyświetlana będzie jako nadawca wiadomości e-mail. Wpisz np. imię i nazwisko lub nazwę instytucji.

WAŻNE! Zanim przejdziesz do następnego kroku pamiętaj aby zaznaczyć opcję "Skonfiguruj ustawienia serwera ręcznie".

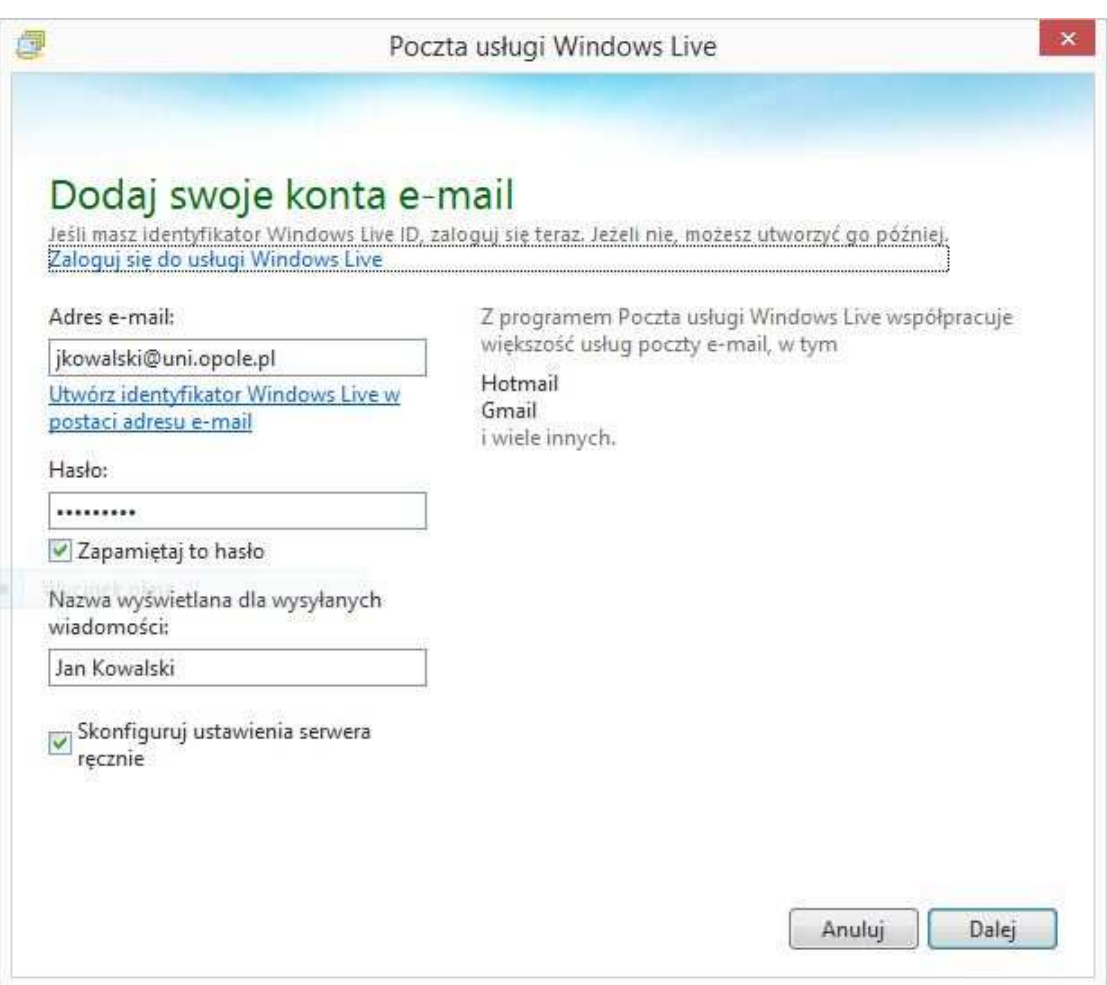

Rysunek 2 Okno kreatora dodawania nowego konta e-mail

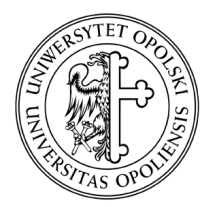

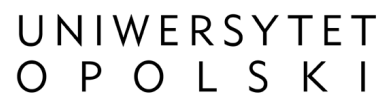

ul. Oleska 48, 45-052 Opole tel. +48 77 452 70 90 do 95 fax. +48 77 452 70 92 centrum@uni.opole.pl www.centrum.uni.opole.pl

3. W oknie "Konfiguracja ustawień serwera" podaj parametry serwera poczty przychodzącej oraz wychodzącej dla konta e-mail a następnie kliknij "Dalej".

Informacje o serwerze poczty przychodzącej

- o Typ serwera wybierz typ połączenia z serwerem poczty przychodzącej (POP lub IMAP)
- o Adres serwera poczty przychodzącej w zależności od wcześniej wybranego rodzaju połączenia wpisz:
	- POP pop.uni.opole.pl Port: 995
	- IMAP- imap.uni.opole.pl Port: 993
- o Zaznacz opcję:
	- Wymagaj bezpiecznego połączenia (SSL)
- o Uwierzytelnij za pomocą wybierz opcję "Wyczyść tekst"
- o Nazwa użytkownika podaj nazwę użytkownika np. jkowalski@uni.opole.pl

WAŻNE! Nazwa użytkownika musi być taka sama jak wprowadzony adres e-mail.

Informacje o serwerze poczty wychodzącej

- o Adres serwera wprowadź adres serwera poczty wychodzącej :
	- SMTP smtp.uni.opole.pl Port: 465
- o Zaznacz opcję:
	- Wymaga bezpiecznego połączenia SSL
	- Wymaga uwierzytelniania

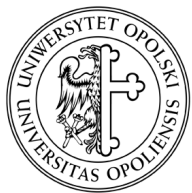

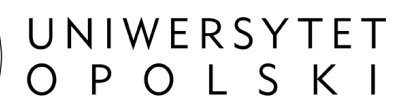

ul. Oleska 48, 45-052 Opole tel. +48 77 452 70 90 do 95 fax. +48 77 452 70 92 centrum@uni.opole.pl www.centrum.uni.opole.pl

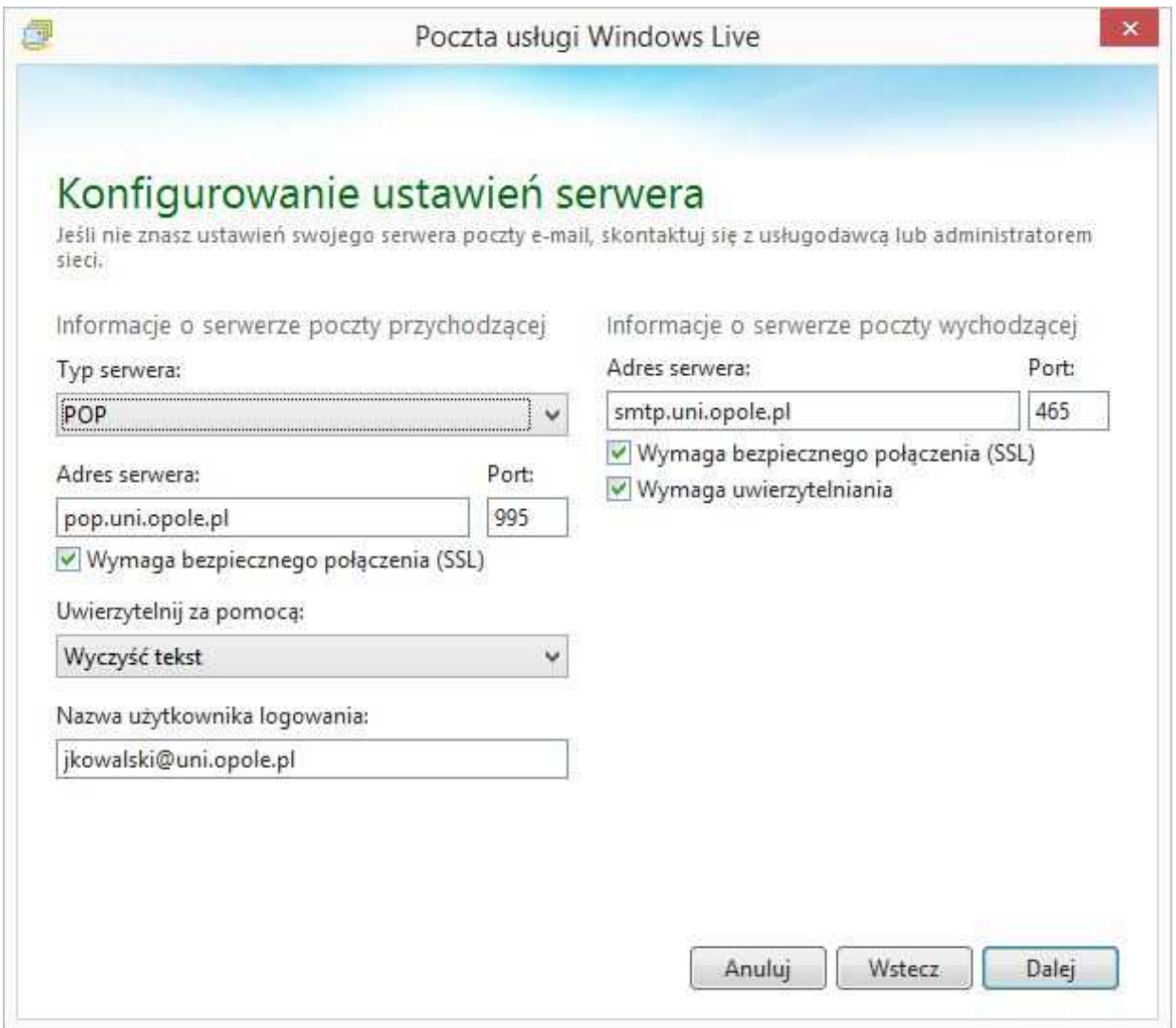

Rysunek 3 Konfiguracja serwera pocztowego

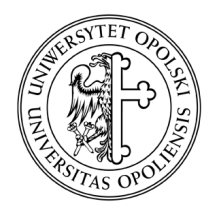

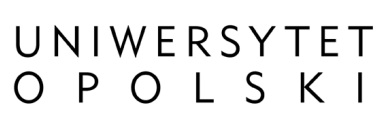

ul. Oleska 48, 45-052 Opole tel. +48 77 452 70 90 do 95 fax. +48 77 452 70 92 centrum@uni.opole.pl www.centrum.uni.opole.pl

4. Ostatnie okno kreatora informuje o poprawnym skonfigurowaniu konta, kliknij przycisk "Zakończ".

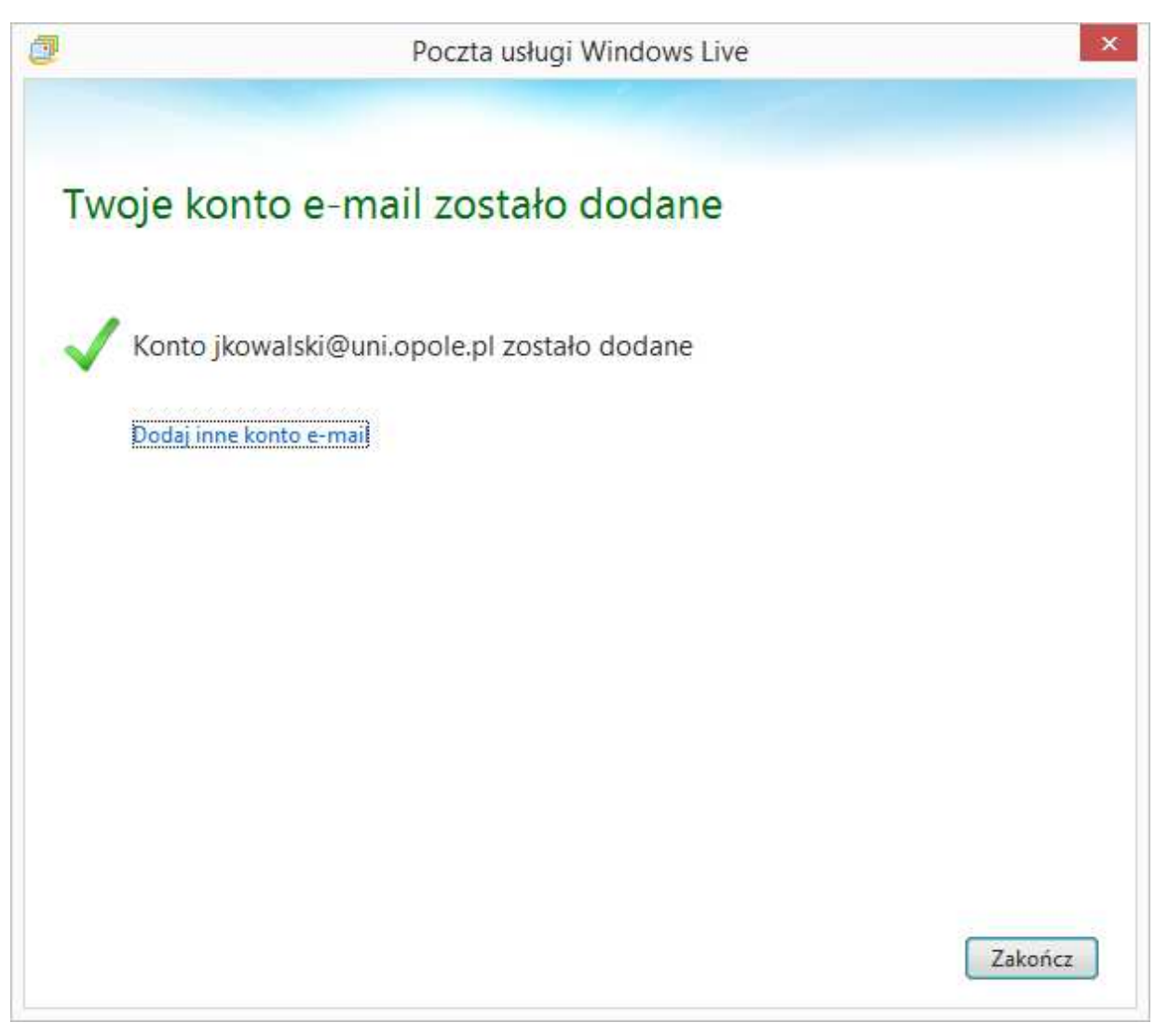

Rysunek 4 Twoje konto e-mail zostało dodane